# **Model 8601 SoftPhone for Pocket PC**

# **Quick Start Installation Guide**

# **INTRODUCTION**

This quick start guide contains information about how to install and configure the Model 8601 SoftPhone for Pocket PC. For complete information about the Model 8601, refer to the *Model 8601 SoftPhone for Pocket PC Installation Manual* (part no. 835.2736).

# **SYSTEM REQUIREMENTS**

The following lists the system requirements for installing the Model 8601:

- SIP Server v1.1 or later
- For Axxess sytems:
	- Axxess v8.0 or later
	- Internet Protocol Resource Card (IPRC) firmware v1.5 or later
- For Inter-Tel 5000 systems:
	- Inter-Tel CS-5200/5400 v1.0 or later
- PC with Microsoft<sup>®</sup> Windows<sup>®</sup> 98, ME, NT, 2000, or XP Operating System (OS) for installing software on the Pocket PC
- Personal Digital Assistant (PDA) with Pocket PC 2002 (or later) OS

The available PDAs and their requirements are listed in the following table.

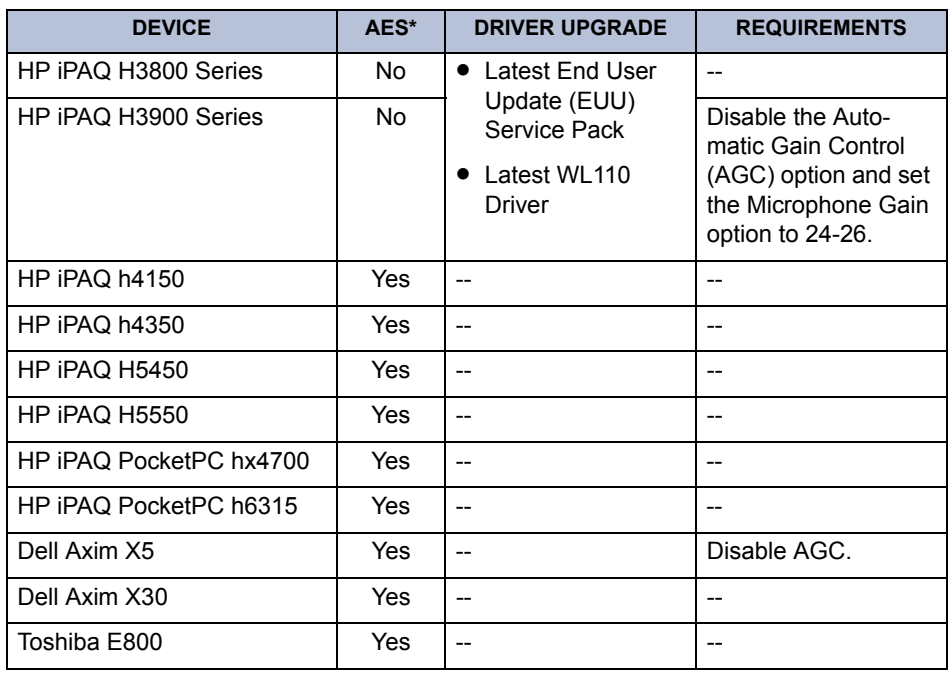

\*AES (Acoustic Echo Suppression)

- Microsoft ActiveSync® v3.5 or later
- Headset (recommended for better audio quality)

**NOTE:** Because of the design structure, the iPAQ 3875 requires a standard cellular phone headset to use the Model 8601. To verify the recommended types of headsets specific to a PDA, refer to the manufacturer's manual.

- IP connectivity via Ethernet 802.3 or Wireless Fidelity (WiFi) 802.11b
- Appropriate SIP Server license for the Model 8601. Refer to the latest version of the *SIP Server Installation and Configuration Manual* (part no. 835.2605) for details.

## **PROGRAMMING THE SYSTEM, SIP SERVER, AND PDA**

Before installing the Model 8601, you must program the telephone system, SIP Server, and PDA as described below.

#### **Axxess Configuration**

#### **To program the Axxess system:**

1. Program an Axxess station circuit for the Model 8601.

**For a v8.0 Axxess system,** program the IPRC (v1.5 firmware) slot as a **DKSC-16** in the Cabinet (under System\Cabinets). Then program the port as **Keyset**. Refer to the *V8.0 Axxess Installation and Maintenance Manual* (part no. 550.8000) for details.

#### **For a v8.1 Axxess system:**

- *With a v1.5 firmware IPRC,* program the IPRC as a **DKSC-16** in the Cabinet folder (under System\Cabinets). Then program the port as **Keyset**.
- *With a v8.1 firmware IPRC,* program the IPRC as an **IPRC (32-Device)** in the Cabinet folder. Then, program the port as **IP Phone**. Refer to the *v8.1 New Features* document or the *Addendum to the V8.0 Installation and Maintenance Manual* for details.
- *With a v8.2.0 or later firmware IPRC,* program the IPRC as an **Internet Protocol Resource Card** in the Cabinet folder. Then, program the port as **IP Phone**. Refer to the the *Addendum to the V8.0 Installation and Maintenance Manual* or the latest version of the *Axxess Installation and Maintenance Manual* (part no. 550.8000) for details.
- 2. Verify that the Handsfree On/Off station flag is turned OFF for the device (under System\Devices and Feature Codes\Stations\<extension>\Flags).

**NOTE:** If the Handsfree flag is turned ON, the Model 8601 does not function properly.

- 3. Disable the Echo Suppression option for the device in the following areas:
	- Under System\Devices and Feature Codes\IP Connections\P6000\Backplace Call Configuration.
	- Under System\IP-Related Information\Call Configurations\Call Configuration List.

If the Echo Suppression option is not disabled, your PDA microphone may pick up background noise, and the audio may become choppy. You must also make sure that the following settings are set up properly:

- The microphone on the PDA is set up properly (see [page 4\)](#page-3-0).
- *(For the iPAQ 5450 Only)* The Enable Acoustic Echo Suppressor in Options\Media is enabled on Model 8601.

**NOTE:** It is recommended that you create a separate Call Configuration list for Model 8601 endpoints. This allows you to disable the Echo Suppression option only for Model 8601 endpoints, but not other IP endpoints.

- 4. *If you are using a v8.1 firmware IPRC,* skip this step. *If you are using a v1.5 firmware IPRC*, program the following fields in the IPRC Administrative Session Web page.
	- Program the Model 8601 as "IP PhonePlus."
	- Program the MAC (Media Access Control) address of the Model 8601. The MAC address can be found in your wireless network configuration.
	- Program the extension of the Model 8601. The extension must be the same number that is programmed in the Axxess Database Programming.

Refer to the latest version of the *IP Devices Manual* (part no. 835.2195) for details.

## **Inter-Tel 5000 Configuration**

#### **To program the Inter-Tel 5000 system:**

- 1. Program the extension of the Model 8601 under System\Devices and Feature Codes\Endpoints.
- 2. Verify that the Handsfree On/Off endpoint flag is turned OFF for the device (under System\Devices and Feature Codes\Endpoints\<extension>\Flags).

**NOTE:** If the Handsfree flag is turned ON, the Model 8601 does not function properly.

- 3. Disable the Echo Suppression option for the device (under System\IP-Related Information\Call Configurations\Call Configuration List). If the Echo Suppression option is not disabled, your PDA microphone may pick up background noise, and the audio may become choppy. You must also make sure that the following settings are set up properly:
	- The microphone on the PDA is set up properly (see [page 4\)](#page-3-0).
	- *(For the iPAQ 5450 Only)* The Enable Acoustic Echo Suppressor in Options\Media is enabled on Model 8601.

**NOTE:** It is recommended that you create a separate Call Configuration list for Model 8601 endpoints. This allows you to disable the Echo Suppression option only for Model 8601 endpoints, but not other IP endpoints.

Refer to the *Inter-Tel 5000 Installation and Maintenance Manual* (part no. 580.8000) for details.

## **SIP Server Configuration**

Program the MAC address and extension of the Model 8601 in the SIP Server. For information about configuring the Model 8601 in the SIP Server, refer to the latest version of the *SIP Server Installation and Configuration Manual* (part no. 835.2605).

## **CAUTION**

DO NOT attempt to install the *beta* version of the Inter-Tel Unified Communicator<sup>®</sup> v2.1 software that may be included in the SIP Server v1.1 CD-ROM. This software is in the preliminary development stage and has not yet been certified as accurate and complete. Installing this software may cause problems with your PC.

Also, DO NOT attempt to install the *beta* version of the Model 8601 on the PC running Unified Communicator v2.0. This Model 8601 software is in the preliminary development stage and has not yet been certified as accurate and complete. Installing this software may also cause problems with your PC.

# **PDA Configuration**

<span id="page-3-0"></span>You must also program the microphone settings on the PDA to avoid getting poor audio quality.

#### **To program the microphone settings on the PDA:**

- **For iPAQ H3900 series:** Disable the Automatic Gain Control option (under Start\Settings\System\iPaq Audio\Microphone AGC).
- **For the Dell Axim X5:** Adjust the Microphone Settings (under Start\Settings\System\Microphone) based on the environment where the PDA is located, such as in a noisy warehouse, a quite office, etc.

# **INSTALLING THE MODEL 8601**

The following instructions assume that the appropriate Windows OS is installed on your setup PC and that you are familiar with Windows procedures.

**NOTE:** The Model 8601 relies on the previously mentioned PC OS and ActiveSync for installation and updates. Be sure to follow the Microsoft recommendations for the PC OS and Active-Sync requirements.

#### **To install the Model 8601:**

- 1. Verify that the PDA is up and running. For information about installing a PDA, refer to the manufacturer's installation guide.
- 2. If not already installed, install Microsoft ActiveSync v3.5 or later on the setup PC.
- 3. Connect the PDA to the setup PC via a serial or USB port.
- 4. Ensure Windows is running. (For best results, close all other Windows applications.)
- 5. Insert the Model 8601 Installation CD-ROM into the drive.
- 6. Run **setup.exe**. The installation wizard begins.
- 7. Follow the directions outlined by the installation wizard, clicking **Next** to advance to the next screen.
- 8. Click **Finish** to complete the installation.

# **CONFIGURING THE MODEL 8601**

To use the Model 8601, you must first configure the Model 8601 settings on the PDA, as described below.

#### **To configure the Model 8601:**

- 1. Select **Model 8601** from the Start drop-down menu. The default Model 8601 display appears.
- 2. Select **Options** - **Connection** from the bottom bar. Configure the required settings as described below.
	- **Register:** Controls settings specific to the SIP Server (registrar).
		- **IP Address:** Enter the IP address of the SIP Server (registrar).
		- **Rx Port:** Enter the port or socket used by the SIP Server (defaults to 5060).
	- **Security:** Controls personal security information.
		- **Display Name:** Enter the name (or extension number) that is displayed on the Model 8601 display.
		- **User Name:** Enter the extension number (or registration name) of the phone.
		- **Authorization User:** Enter the username that is used to access the SIP Server.
		- **Password:** Enter the password that is used to access the SIP Server.
	- **SIP:** Controls settings specific to the SIP stack.
		- **IP Address:** Enter the IP address of the SIP Server.
		- **Rx Port:** Enter the port or socket used by the SIP Server (defaults to 5060).
- **TFTP:** The TFTP (Trivial File Transfer Protocol) option allows you to update the configuration file from the TFTP server (could be the same as the SIP Server) automatically. The Model 8601 has a built-in TFTP client that downloads configuration files from the TFTP server. The configuration files contain parameters that configure the Model 8601. The TFTP session could be a one-time download or periodic download based on the parameters set in the configuration files. The TFTP option also shows the status of the previous TFTP download session. The possible status are:
	- **Successful:** Indicates that the previous download was successfully completed.
	- **Failure:** Indicates that the previous download was failed.
	- **Not start:** Indicates that no download session has begun.

**NOTE:** The parameters in the TFTP configuration files can override the user settings. For example, the parameters can disable the Auto Download option, even when the Auto Download option is enabled in the TFTP settings.

#### **To download the configuration file:**

- a. *If desired*, check the Auto Download option to enable periodic download.
- b. Enter the TFTP server IP address and the file location (e.g., 172.16.9.135/configs).
- c. Tap **Download**.
- 3. Enable the Enable Acoustic Echo Suppressor (under Options\Media\Audio) to isolate and filter unwanted signals caused by echoes from the mail-transmitted signal.
- 4. Once you have finished programming, tap **OK**. When prompted to reconnect, tap **Yes**. The display on the Model 8601 should change from "Connecting..." to the display name (or extension number) that you have programmed in the Security option field that is described above.

You are now ready to start using the Model 8601.

# **STARTING THE MODEL 8601**

**To start the Model 8601:** *If not already started,* select **Model 8601** from the Programs in the Start menu. The Model 8601 display appears. The display on the Model 8601 should change from "Connecting..." to the display name (or extension number) that you have programmed in the Register option that is described above.

**NOTE:** If the status remains "Connecting...," verify that the information programmed in the Register menu is accurate and that network connection is active. For more details about troubleshooting a network connection, see the Troubleshooting section in the *Model 8601 Soft-Phone for Pocket PC Installation Manual.*

All products and services mentioned in this publication are the trademarks, service marks, registered marks, or registered service marks of their respective owners.

Inter-Tel<sup>®</sup> Axxess<sup>®</sup> and Unified Communicator<sup>®</sup> are registered trademarks of Inter-Tel, Incorporated. Microsoft® Windows® and ActiveSync® are registered trademarks of Microsoft Corporation. HP<sup>®</sup> is a registered trademark of Hewlett-Packard Development Company.

Compaq™ is a registered trademark of Compaq Computer Corporation.

Dell Axim™ is a trademark of Dell Computer Corporation.